# **GIGABYTE**

QUICK GUIDE

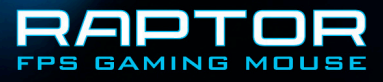

## 설치

Windows® XP / Vista / Win7 / Win8 설치 지침

- 1. GIGABYTE 공식 웹사이트에서 GHOST 매크로 엔진 설치 프로그램을 다운로드합니다 .
- 2. 설치 프로그램을 실행하고 화면 지침을 따릅니다 .
- 3. RAPTOR 를 컴퓨터의 USB 포트에 연결합니다 .
- 4. 소프트웨어를 실행하면 UI 가 자동으로 마우스를 인식합니다 .

5. RAPTOR 에서 사용자의 개인 스킬 세트를 사전 정의합니다 .

# 기능

- 4000dpi 고급 게이밍 광센서
- 무게 조정 시스템
- 정밀 사격을 위한 스나이퍼 핫키
- 모든 키를 개별적으로 프로그래밍할 수 있습니다 .

마우스 소개

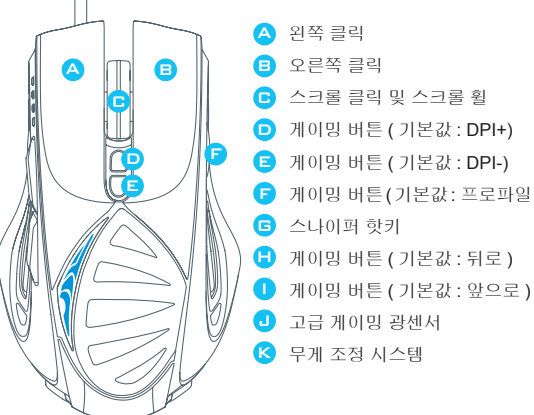

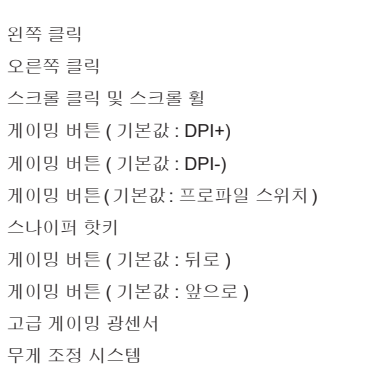

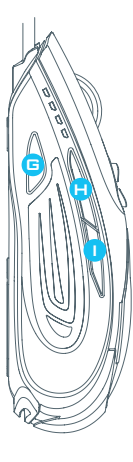

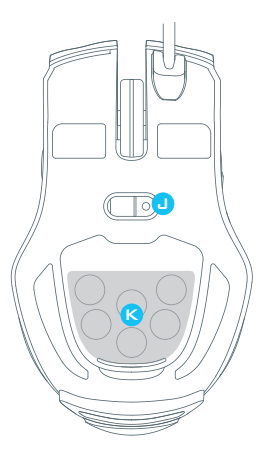

■ 스나이퍼 핫키

이 버튼의 경우 목표를 조준하는 동안 이 버튼을 길게 눌러 해상도를 400dpi 로 즉시 낮출 수 있습니다 . (DPI 값은 프로그래밍할 수 있습니 다 .)

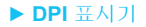

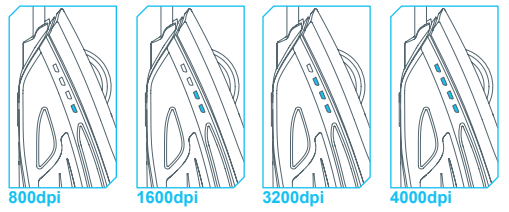

LED 표시등이 있는 800dpi / 1600dpi / 3200dpi / 4000dpi 등 4 개의 전환 가능한 DPI 레벨 (GHOST 매크로 엔진을 통해 각 레벨을 사용자 지정 )

## **►** 프로파일 표시기

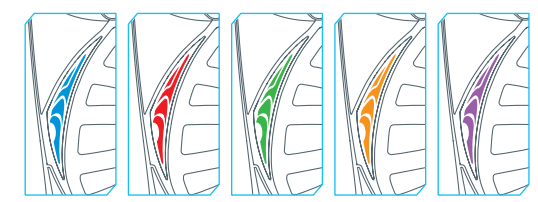

5 개의 조명을 변경하여 5 가지 온보드 프로파일을 표시합니다 . ( 프로파일 조명색은 GHOST 매크로 엔진을 통해 사용자 지정할 수 있습니 다 .)

## 구성

GHOST 매크로 엔진은 Windows XP, Windows Vista, Windows7 및 Windows8 을 지원합니다 . 소프트웨어를 설치하면 매크로 키를 사전 정의 하고 개인 프로파일을 설정할 수 있습니다 .

## **►** 기본 페이지

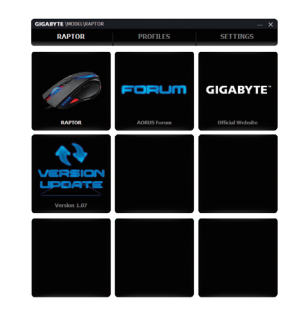

기본 페이지는 처음으로 GHOST 매크로 엔진을 설치했을 때 표시되는 시작 페 이지입니다 .

1 단계 . 설정하려는 모델을 선택합니다 .

2 단계 . "프로파일"을 클릭하여 특정 모델에 대한 버튼 지정을 설정합니다 . 3 단계 . "설정"을 클릭하여 프로파일을 관리하거나 데이터를 백업합니다 .

프로파일 탭에는 5 가지 프로파일이 있는데 프로파일 아래에 5 개의 LED 바

PROFILES Y 로 표시되며 여기에서 특정 게임을 프로그래밍할 수 있습니 다 .

한 개의 LED 바에 사용자가 찾는 현재 프로파일이 표시됩니다 . 각 프로파일에 서 사용자는 기본 기능 또는 고급 매크로를 특정 게이밍 매크로 키에 할당할 수 있습니다 . 설정하려는 매크로 키 중 아무 키나 클릭하면 , 기능 메뉴로 들어갑니 다 .

( 화살표를 클릭하면 숨겨지는 버튼도 있는데 LaterAult Late 현재 프로파일 만 기본 설정으로 돌아가며 , **[ perAult All \_]** 는 5 개의 프로파일 모두가 기본 설정으로 돌아갑니다 .)

포인터 속도 **:** 단일 조정 슬라이더를 움직여 원하는 4 개의 포인터 속도 단계를 설정하  $\begin{bmatrix} 1 & 2 \ 3 & 4 \end{bmatrix}$ 을 클릭하여 X-Y 축의 포인터 속도를 각각 다르게 설정할 수 있습니다 . 휠 설정 **:** 슬라이더의 노브를 이동하여 스크롤 속도와 휠 밝기를 조정할 수 있습니다 . 전송 속도 : 검색률은 PC 가 마우스로부터 데이터를 검색하는 주기를 결정합니다 . 슬 라이더에서 125Hz, 142Hz, 166Hz, 200Hz, 250Hz, 333Hz, 500Hz 또는 1,000Hz 사이 를 전환할 수 있습니다 .

#### 기본 설정 : 500Hz

메모리 저장 **:** 매크로를 저장하거나 마우스 메모리 상의 모든 데이터를 지웁니다 .

프로파일 관리 **:** 프로파일 또는 백라이트의 점멸 효과를 비활성화할 수 있습니다 .

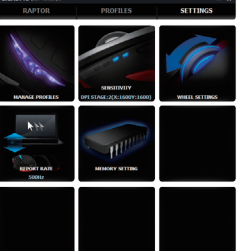

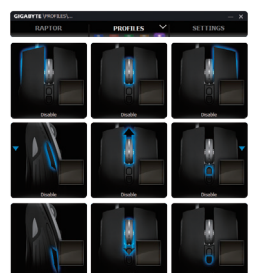

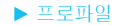

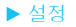

## **SAFETY**

#### **FCC Declaration:**

• This device has been tested and found to comply with the limits for a Class B digital device, pursuant to Part 15 of the FCC Rules. These limits are designed to provide reasonable protection against harmful interference in a residential installation. This equipment generates, uses and can radiated radio frequency energy and, if not installed and used in accordance with the instructions, may cause harmful interference to radio communications. However, there is no guarantee that interference will not occur in a particular installation If this equipment does cause harmful interference to radio or television reception, which can be determined by turning the equipment off and on, the user is encouraged to try to correct the interference by one or more of the following measures:

- Reorient or relocate the receiving antenna.
- Increase the separation between the equipment and receiver.
- Connect the equipment into an outlet on a circuit different from that to which the receiver is connected.
- Consult the dealer or an experienced radio / TV technician for help.

• This device complies with part 15 of the FCC Rules. Operation is subject to the following two conditions: (1) This device may not cause harmful interference, and (2) this device must accept any interference received, including interference that may cause undesired operation.

#### **Production Information:**

RAPTOR FPS Gaming Mouse Model No.[ 型號 ]: GM-RAPTOR Product Name[ 品名 ]: 游戲滑鼠

# **GIGABYTE**